## **Help Desk Instructions**

From the BPCC website, [www.bpcc.edu,](http://www.bpcc.edu/) on "ABOUT BPCC" dropdown menu, select "Contact Us", scroll to COLLEGE DEPARTMENTS and click on "Computer Services". At the menu on the left side, click on "GETTING HELP"; on resulting page click on "Help Desk".

Or, use this link: [http://helpdesk.bpcc.edu](http://helpdesk.bpcc.edu/)

Your login credentials will be the same to login to your BPCC computer.

Once logged in you will be at the "Request" tab, to enter a Help Request, per image below.

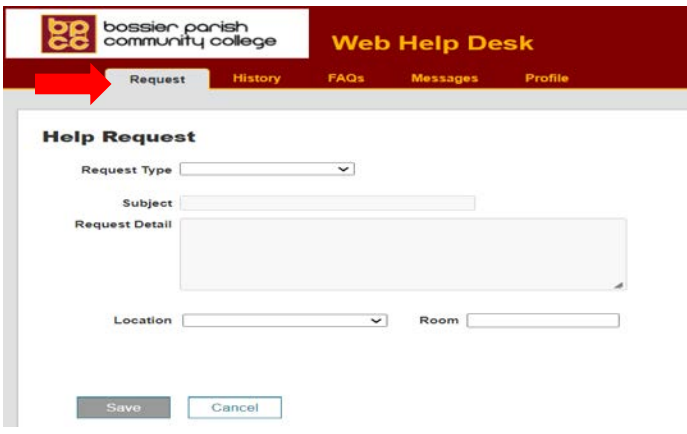

At the "Request Type", select the type of service you are requesting (per image below).

Note: CS is for Computer Services, PP is for Physical Plant, and PR is for Public Relations. Please ensure you select the correct one to be received by the appropriate Department.

Add a "Subject" and complete "Request Detail" of your request, please be as concise as possible. Add File (s) at "Attachments" if applicable. Select BPCC at "Location" drop down menu and your building and office number (i.e. A123) at "Room"

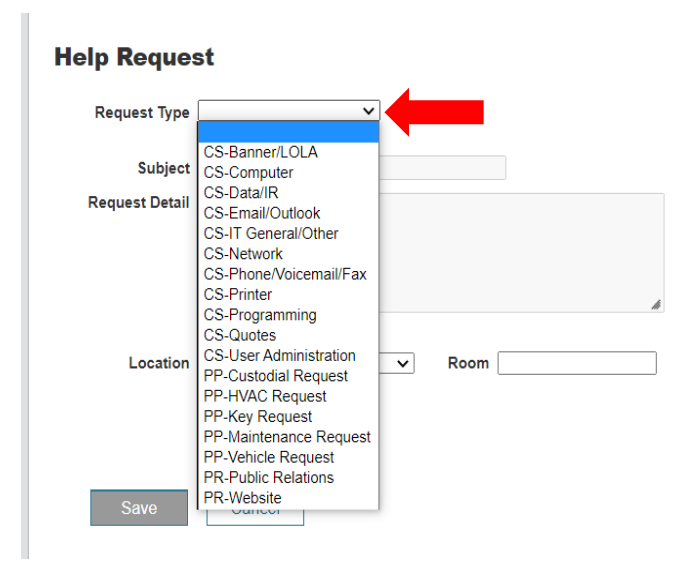

Here is a completed Help Request for informational purposes.

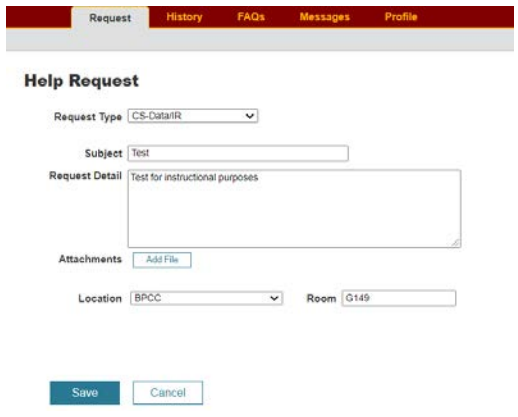

Once you click on "Save", you will receive a Thank You message with your ticket number (per image below) as well as an email.

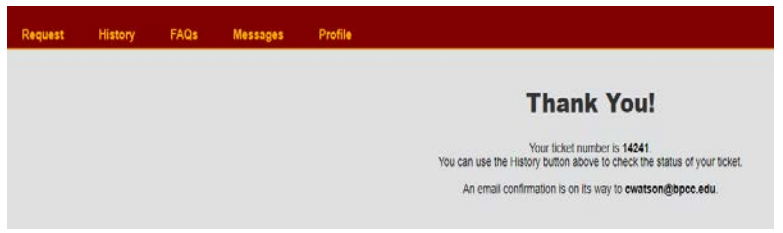

The ticket will be assigned to a tech, you will receive an email with the name of tech it was assigned. Please watch your emails for updates, if techs require further information they will add notes and email ticket to you. You can add information or answer tech questions in two ways, by clicking ticket number in email or logging into Web Help Desk and using "History" tab.

For adding information via email, click on link or the Ticket Number, you will be directed to the Help Desk login screen (per image below), log in using your BPCC computer login credentials.

**PLEASE NOTE: Responding to emails generated by the helpdesk will not update the ticket and those emails are not delivered to any Computer Services and Institutional Research staff.**

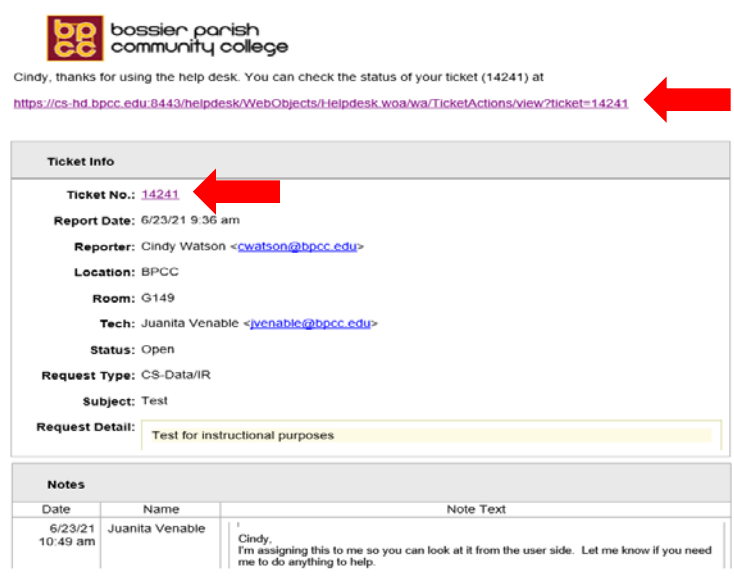

Once logged in, you will get the resulting screen (per image below). Type your comment at "Type your comment here" and click the plus sign (+) to the right. You will receive message "the ticket was updated".

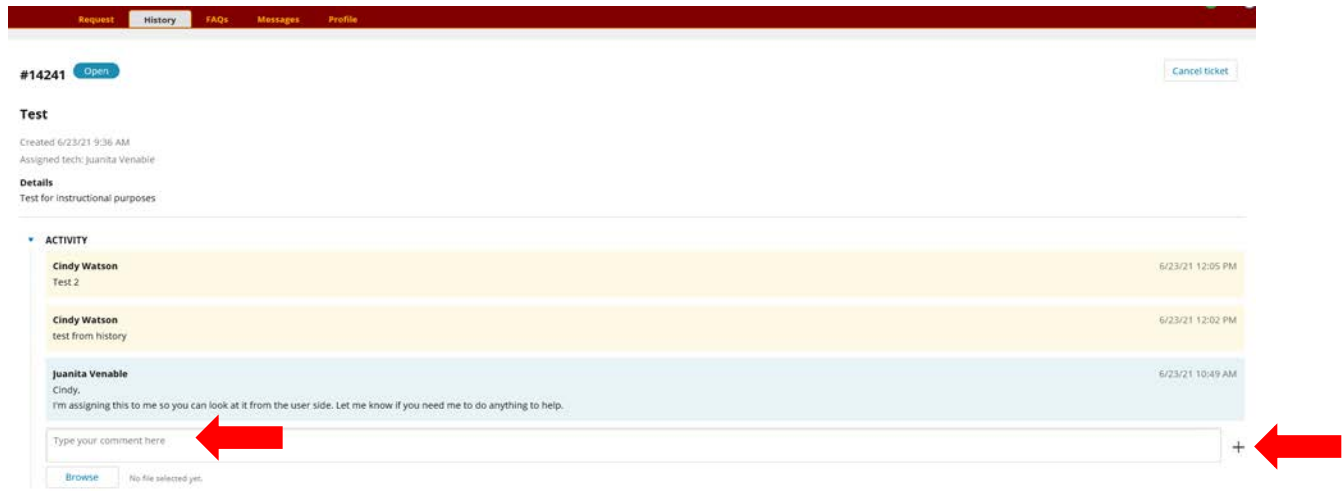

For adding information via logging into Web Help Desk, [http://helpdesk.bpcc.edu](http://helpdesk.bpcc.edu/)

Click on "History Tab" (per image below)

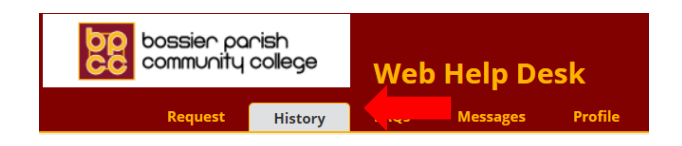

This will show all tickets you have submitted, click on appropriate ticket (per image below).

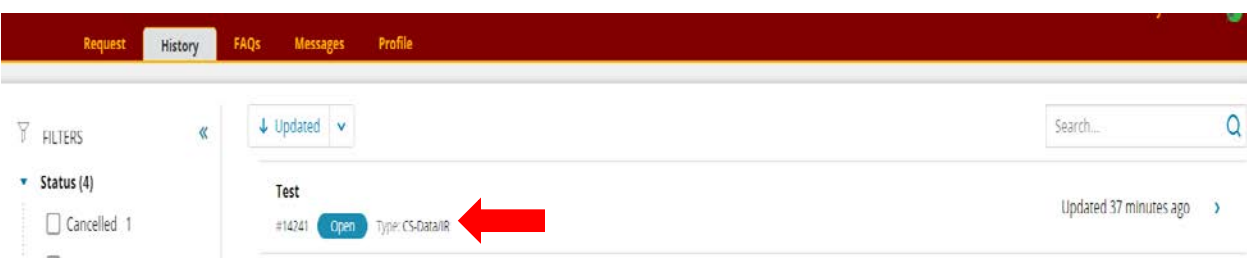

"Ticket Details" will open on right side (per image below) of screen to cancel, add comment, and attach files. Type comments at "Type your comment here" and click plus sign (+) to the right. You will receive message "the ticket was updated".

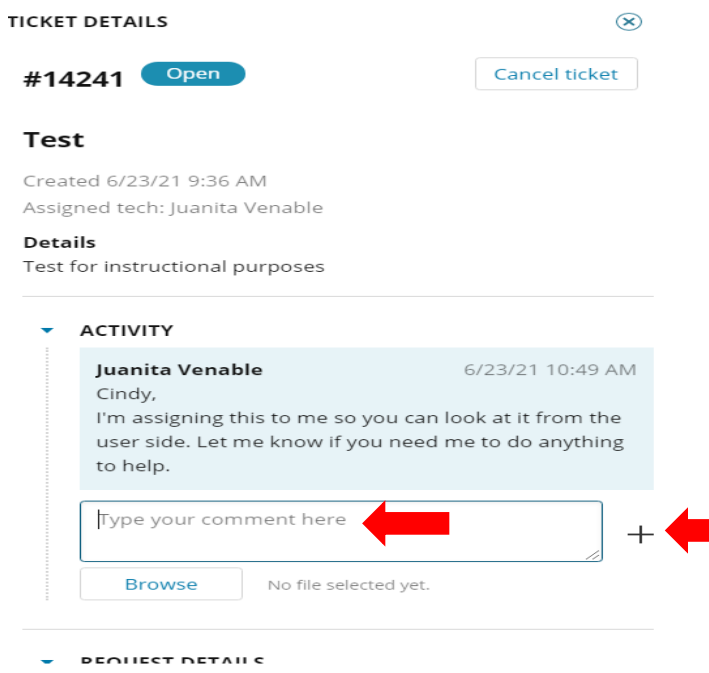

You will receive an email of ticket with updated information, as well as notifying assigned tech the updates.